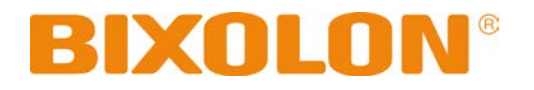

# **Software Manual Net Configuration Tool**

**Rev. 4.08**

http://www.bixolon.com

# **Table of Contents**

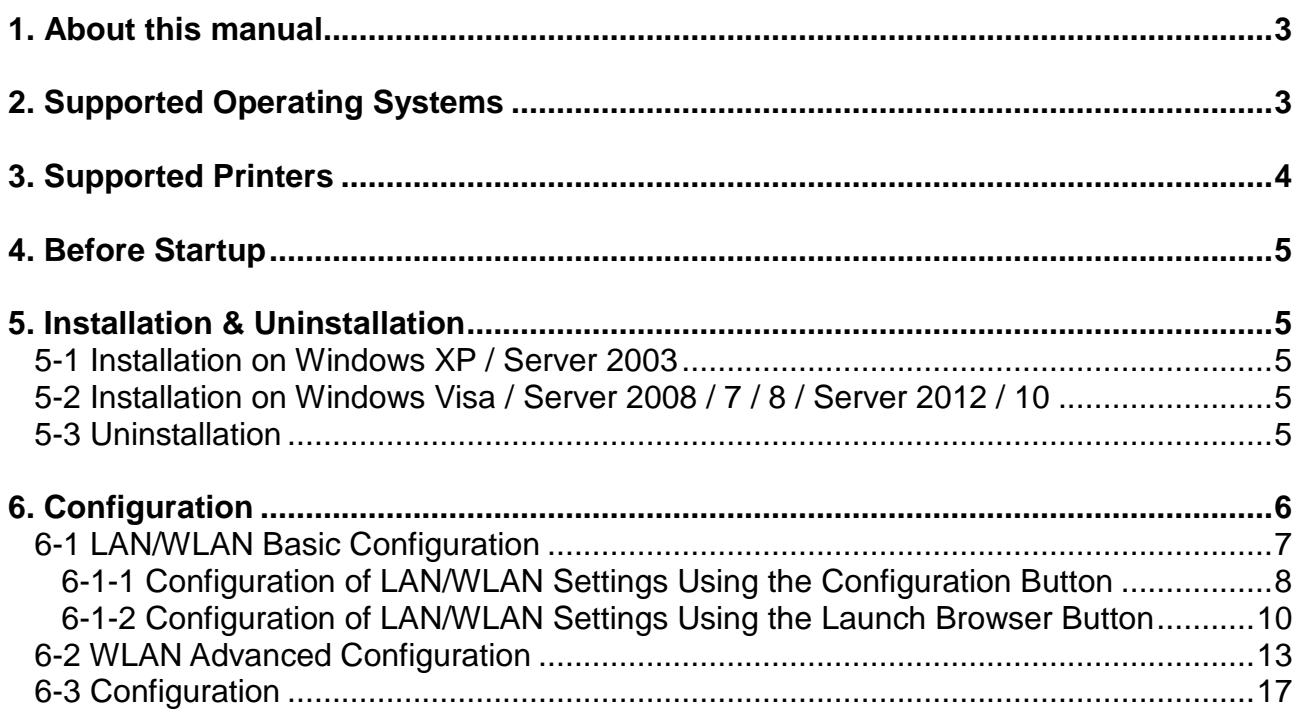

### <span id="page-2-0"></span>**1. About this manual**

This Net Configuration Tool Manual explains how to install and configure the Net Configuration Tool on Windows OS on PC.

It is advisable to read the contents of this manual carefully before using "Net Configuration Tool" utility for the first time.

### <span id="page-2-1"></span>**2. Supported Operating Systems**

The following operating systems are supported:

Microsoft® Windows XP SP3 (32bit) Microsoft® Windows XP SP1 or later (64bit) Microsoft Windows Server 2003 SP1 or later (32bit/64bit) Microsoft Windows VISTA (32bit/64bit) Microsoft Windows Server 2008 (32bit/64bit) Microsoft Windows Server 2008R2 (64bit) Microsoft Windows 7 (32bit/64bit) Microsoft Windows 8 (32bit/64bit) Microsoft Windows Server 2012 (64bit) Microsoft Windows 10 (32bit/64bit)

## <span id="page-3-0"></span>**3. Supported Printers**

"Net Configuration Tool" is available for the following BIXOLON printers.

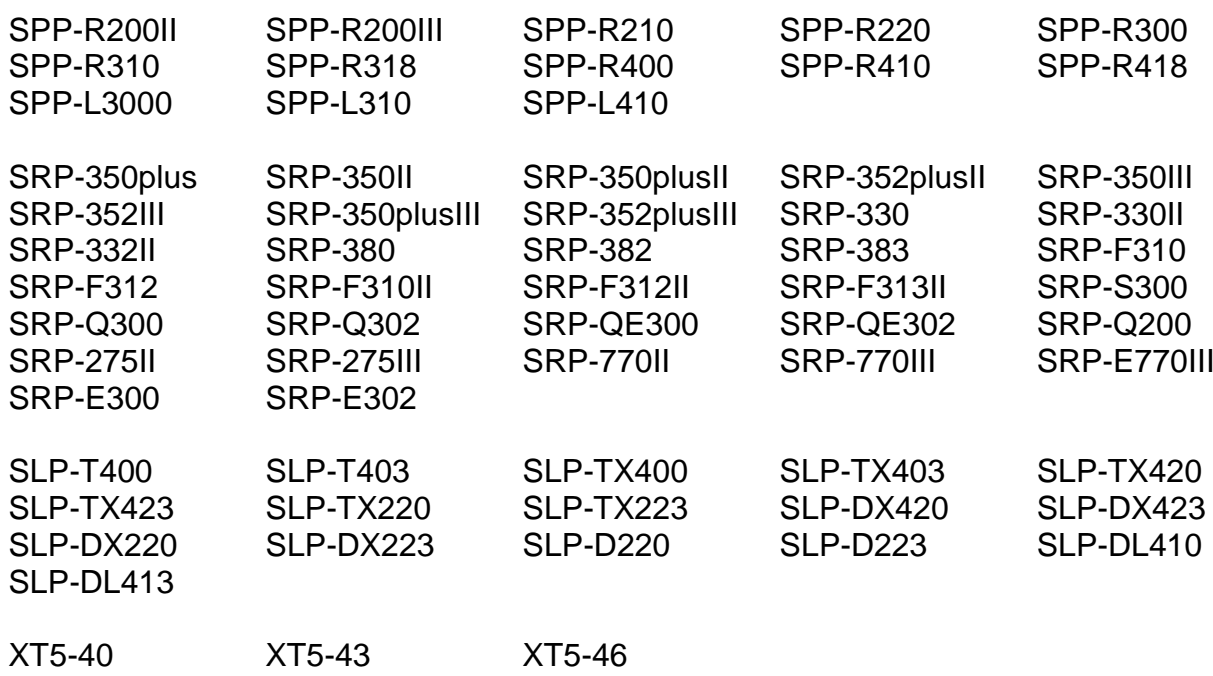

<span id="page-3-1"></span>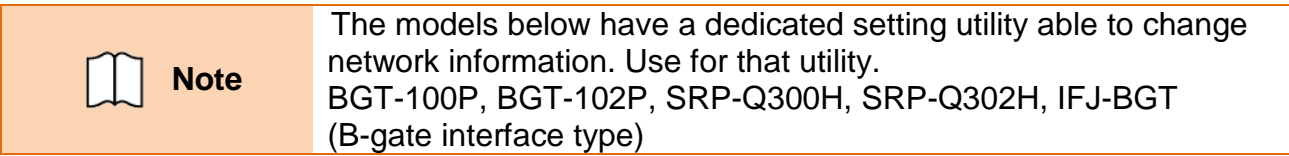

### **4. Before Startup**

The Net Configuration Tool can be found in the bundled CD and the latest version is available for download at our website **[\(www.bixolon.com\)](http://www.bixolon.com/).**

### <span id="page-4-0"></span>**5. Installation & Uninstallation**

### <span id="page-4-1"></span>**5-1 Installation on Windows XP / Server 2003**

- 1) Double-click the file "Software\_NetConfigurationTool\_V3.x.x.exe".
- 2) Follow the instructions on the screen to complete the installation process.

#### <span id="page-4-2"></span>**5-2 Installation on Windows Visa / Server 2008 / 7 / 8 / Server 2012 / 10**

- 1) Double-click Net Configuration Setup\_Vx.x.x.exe.
- ※ Administrator privilege may be required to run the installation file.
- 2) Follow the instructions on the screen to complete the installation process.

### <span id="page-4-3"></span>**5-3 Uninstallation**

- 1) Open "Add or Remove Programs" or "Remove Programs" in the Control Panel.
	- ※ XP or Server 2003: Control Panel Add or Remove Programs
	- ※ Vista or higher OS: Control Panel Remove Programs
- 2) Select "Net Configuration Tool" and click the "Remove" button to uninstall the Net Configuration Tool on your PC.

### <span id="page-5-0"></span>**6. Configuration**

To configure the **LAN settings**, the Ethernet cable should be connected to the printer while the host (PC) and printer are connected to the same network. For configuring the **WLAN settings**, the host and printer should be connected to the same Wi-Fi Access Point or connected to each other using Wi-Fi Direct (P2P).

**Note** "Connected to the same network" means that the host and printer are connected to the same router or Wi-Fi Access Point.

To configure the **advanced settings of the printer's wireless network** (all configurable WLAN settings), the printer must be connected through a serial port cable or USB cable.

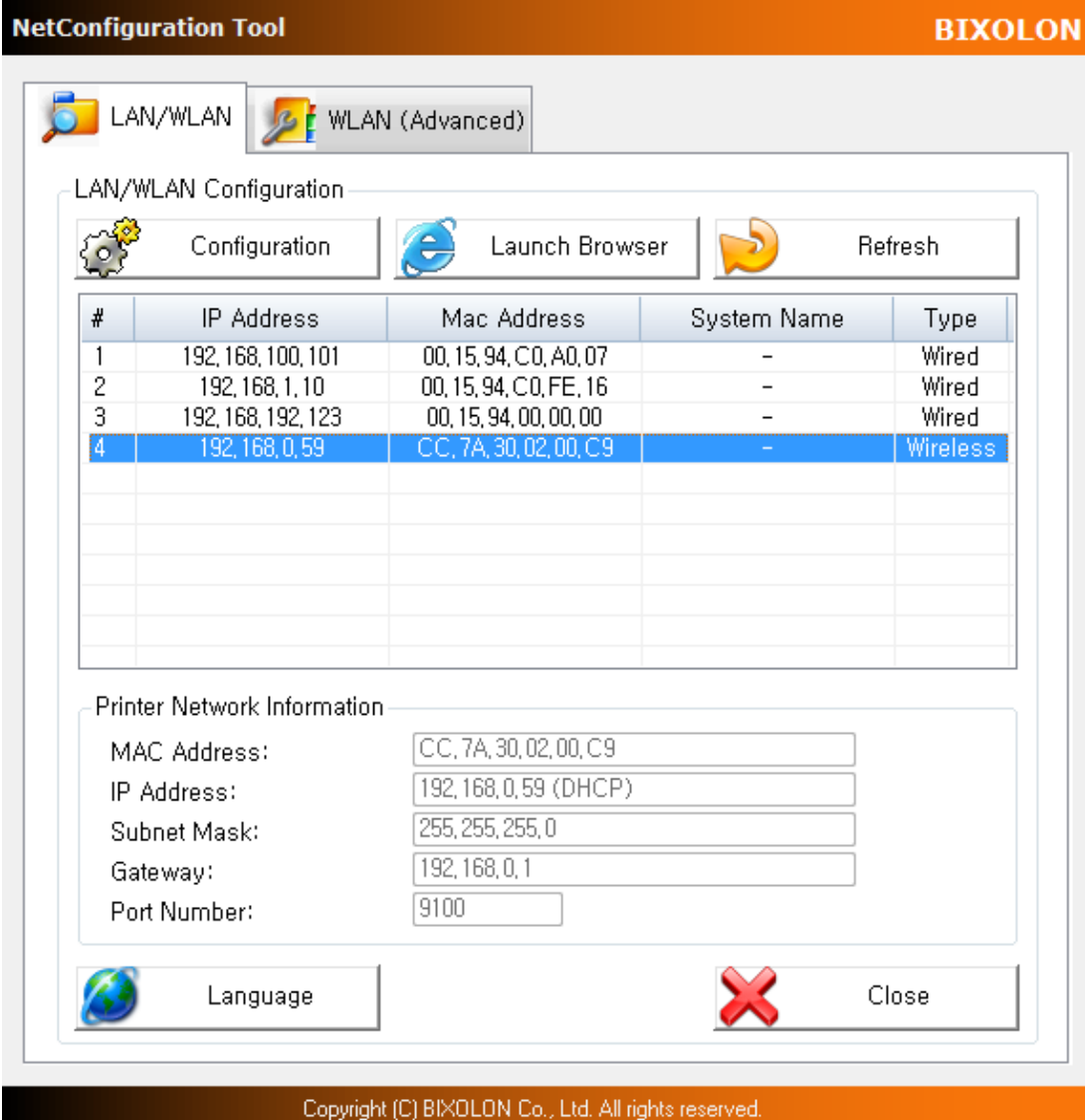

#### <span id="page-6-0"></span>**6-1 LAN/WLAN Basic Configuration**

The **LAN/WLAN tab** allows you to search printers connected to the same LAN/WLAN network and configure the printer's network settings required to enable communication between the printer and host. You can also configure the printer's network settings using a web browser.

The following settings can be configured using the Net Configuration Tool. For WLAN, there are other settings beyond those listed below and the available WLAN settings may vary depending on the functions supported by the printer's WLAN module.

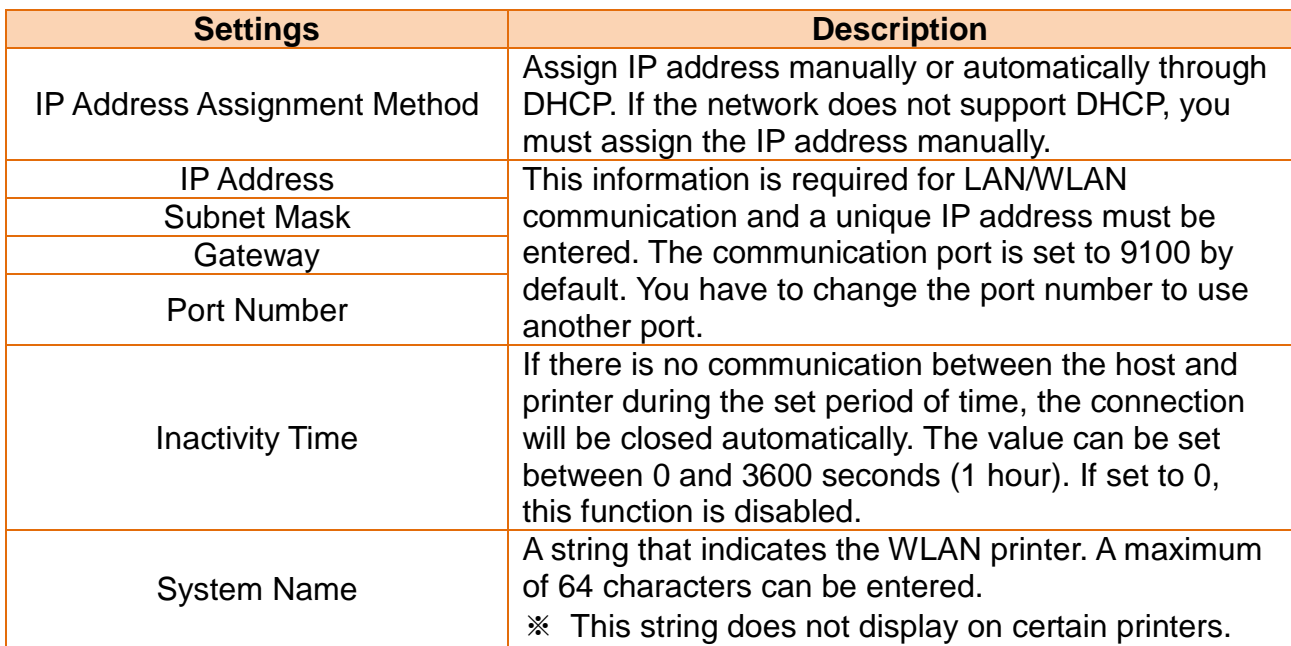

#### <span id="page-7-0"></span>6-1-1 Configuration of LAN/WLAN Settings Using the Configuration Button

- 1. Check to make sure the printer is switched on.
- 2. Click the Search button to search for printers on the network

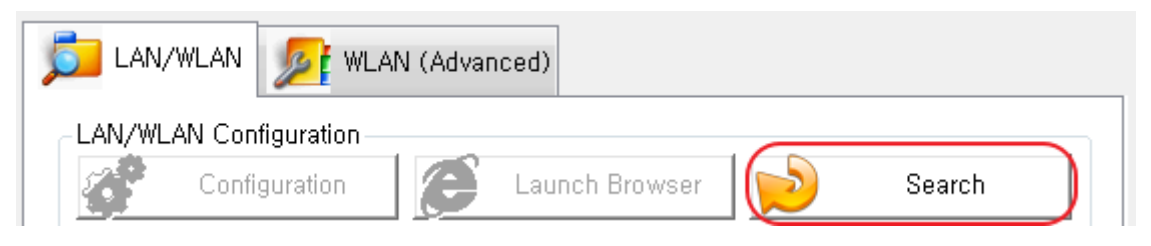

- 3. If the Security Alert message pops up, click either **"Unblock"** or **"Allow access"**.
- 4. From the search results, click the MAC address (Media Access Control Address) or IP address (Internet Protocol Address) of the printer you want to configure.
- 5. Click either Configuration button or double-click the item you want to configure.

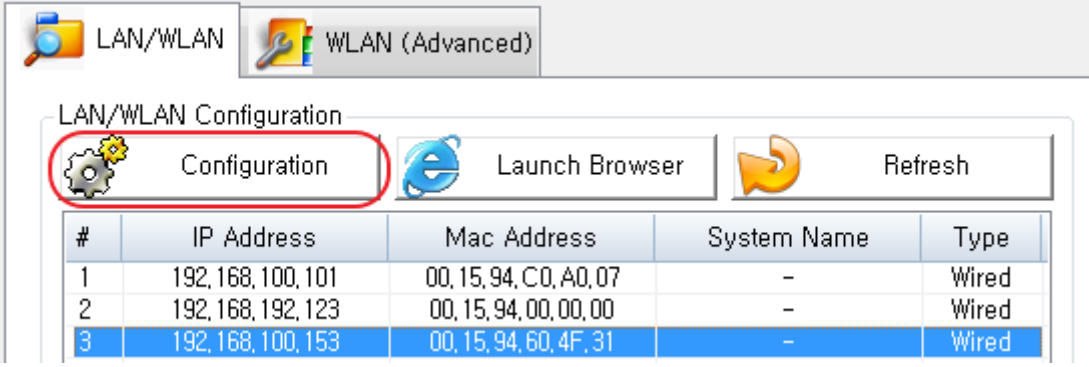

6. Configure the network settings of the printer and click the Save button.

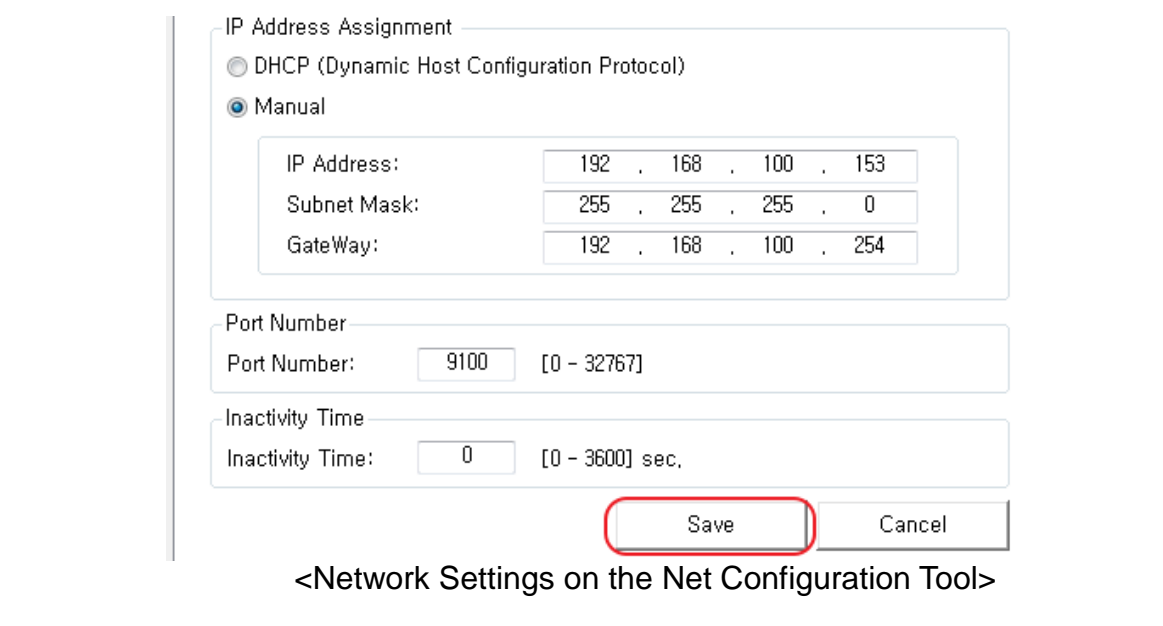

**Note** If DHCP server is not supported, you have to assign IP address manually. Contact your network administrator for the assignable IP address.

When the network settings are configured, it will automatically search for printers connected to the network.

7. Use a ping test to check the connection with the printer.

Note Ping test command: ping <printer's IP address>

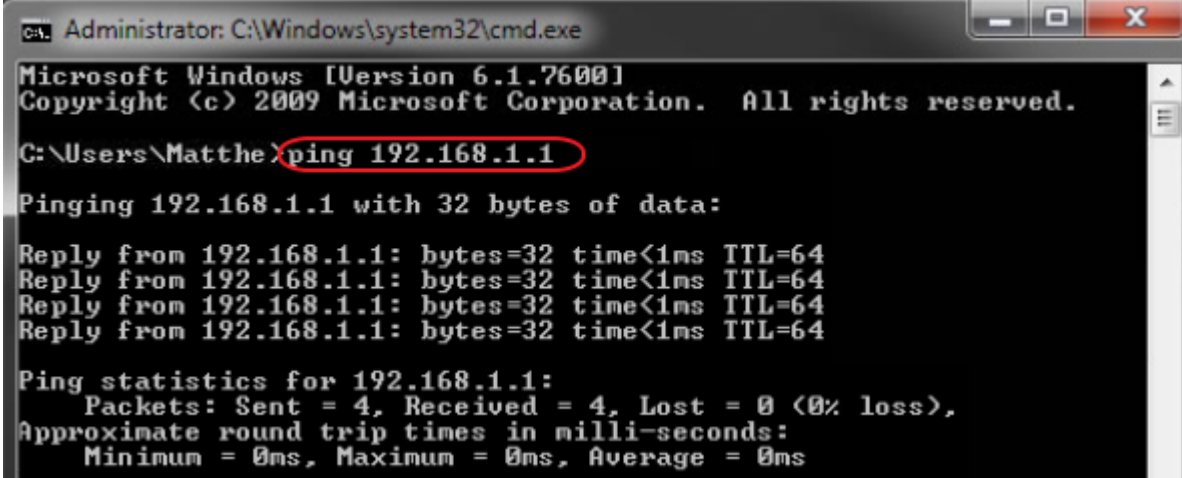

#### <span id="page-9-0"></span>6-1-2 Configuration of LAN/WLAN Settings Using the Launch Browser Button

- 1. Check to make sure the printer is switched on.
- 2. Click the Search button to search for printers on the network

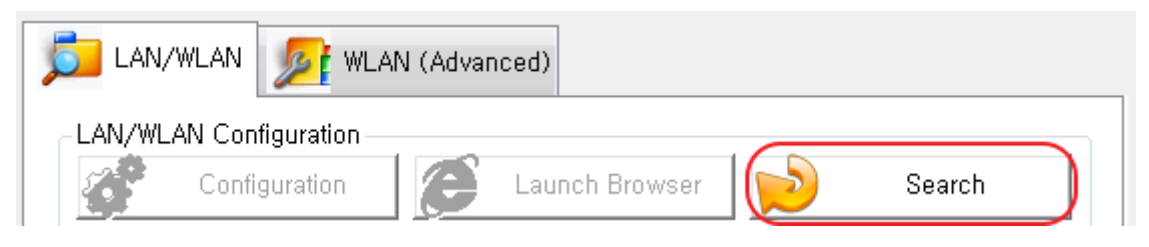

- 3. If the Security Alert message pops up, click either **"Unblock"** or **"Allow access"**.
- 4. From the search results, click the MAC address (Media Access Control Address) or IP address (Internet Protocol Address) of the printer you want to configure.
- 5. Click the Launch Brower button.

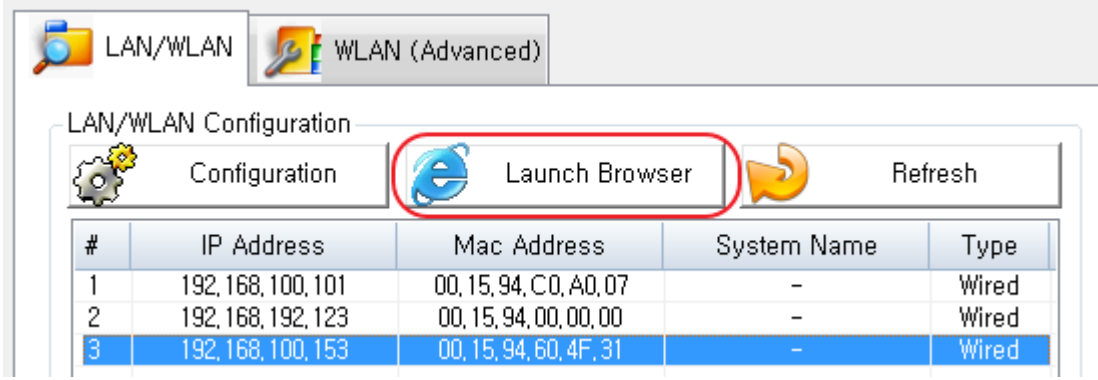

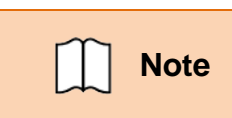

If the printer failed to get an IP address from DHCP Server, or invalid IP address was assigned by users, you cannot access the web page for network configuration from the printer.

6. Check and configure the LAN/WLAN network settings of the printer on the web browser.

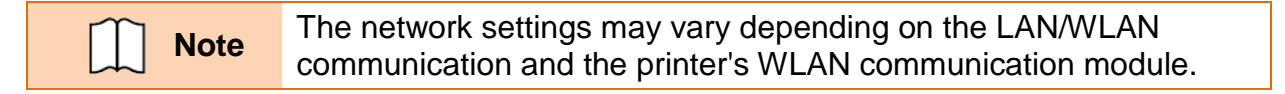

- 7. You may have to login to change the WLAN settings on the web browser. Login using the ID and password. The default ID and passwords are as follows:
	- **- User ID: "admin"**
	- **- Password: "password"**

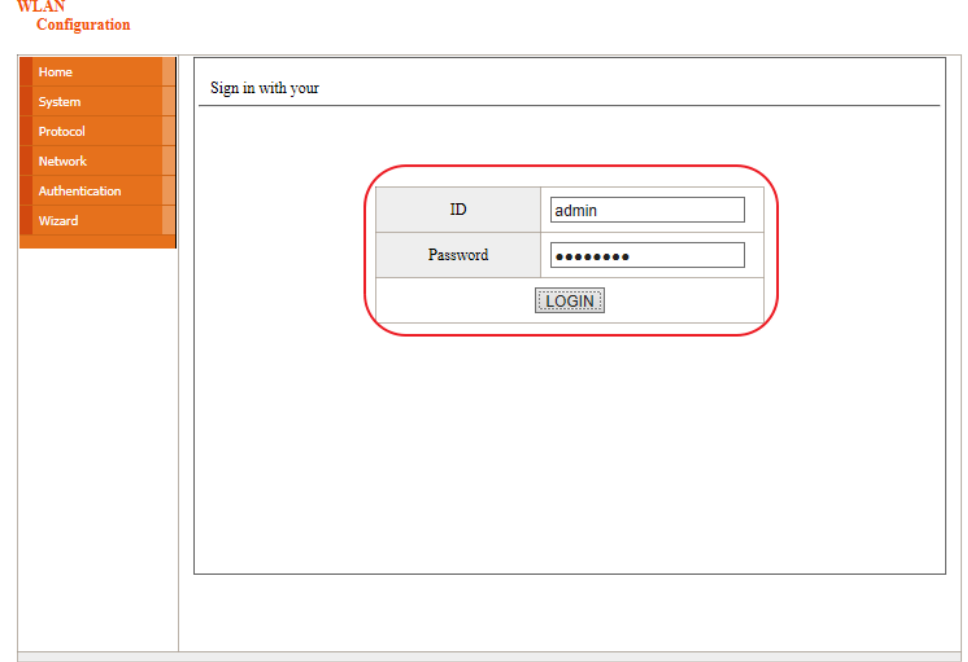

8. Click either Apply or Submit to save the changes.

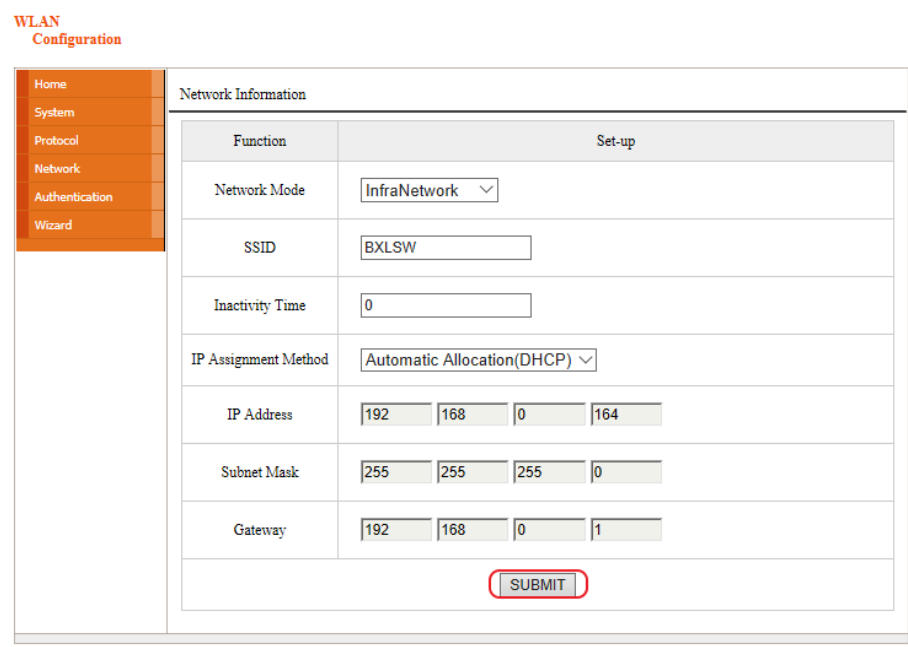

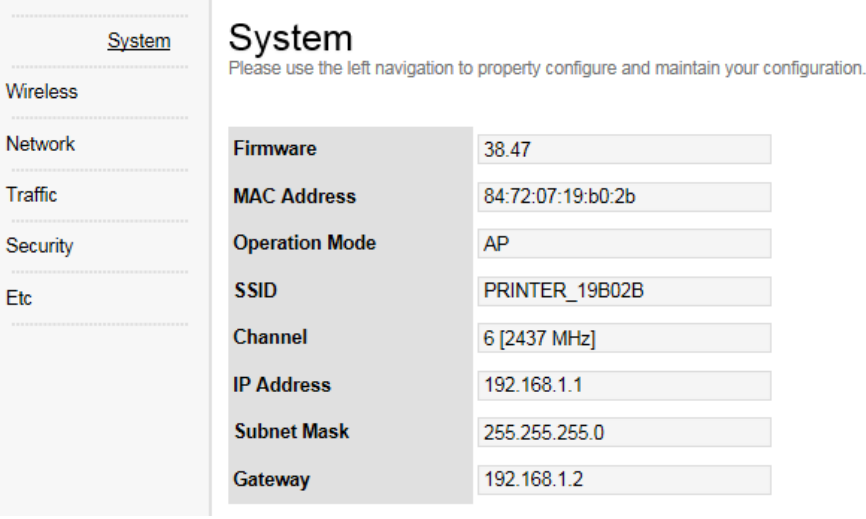

<Configurable WLAN Settings on Web Browser>

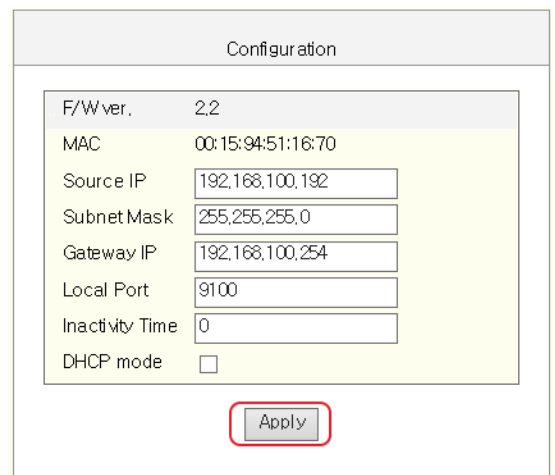

< Configurable LAN Settings on Web Browser>

9. Use a ping test to check the connection with the printer.

**Note** Ping test command: ping <printer's IP address>

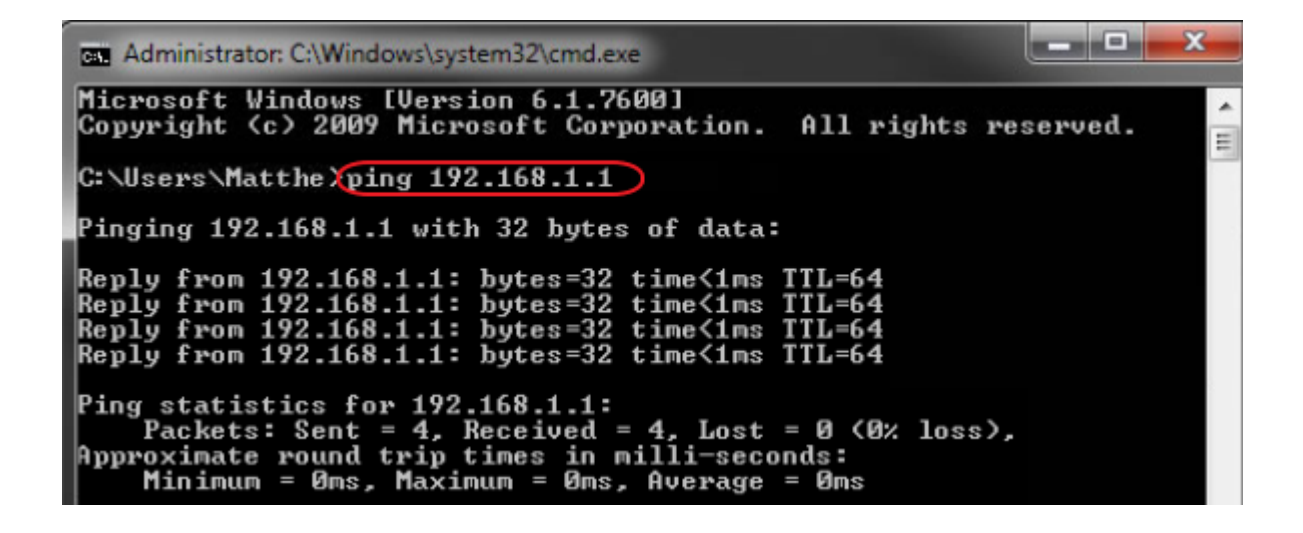

#### <span id="page-12-0"></span>**6-2 WLAN Advanced Configuration**

**Note**

**The WLAN (Advanced) tab** allows you to configure the printer's WLAN settings by connecting to the printer with a cable (serial or USB).

> WLAN setting for printers with a WiFi dongle can only be configured by Web Browser. Mobile printers support **either serial or USB connection**, or **both of them**. Using the wired connection, network information can be also configured.

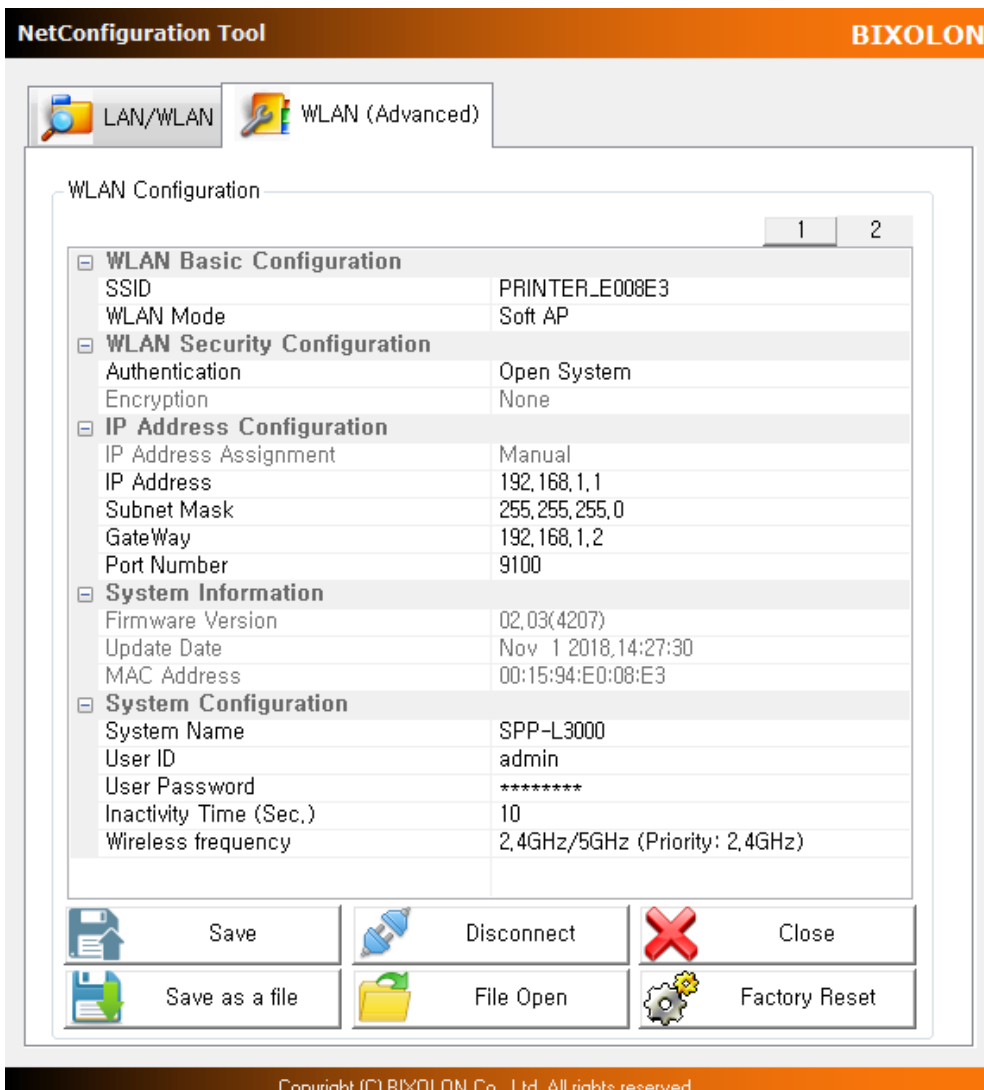

The following WLAN settings can be configured. Tab 1 includes the settings frequently configured while Tab 2 includes the rest of the settings.

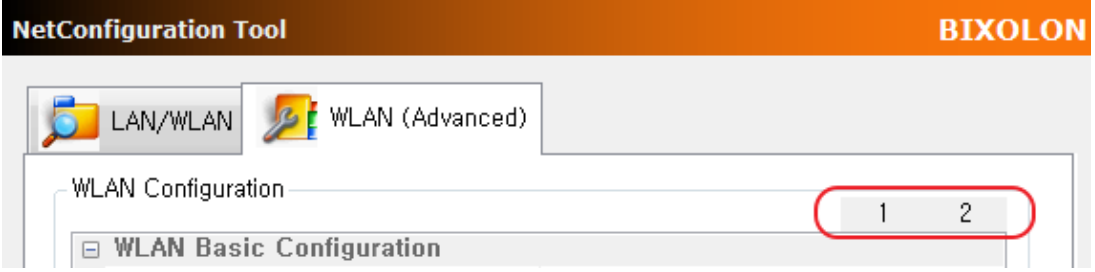

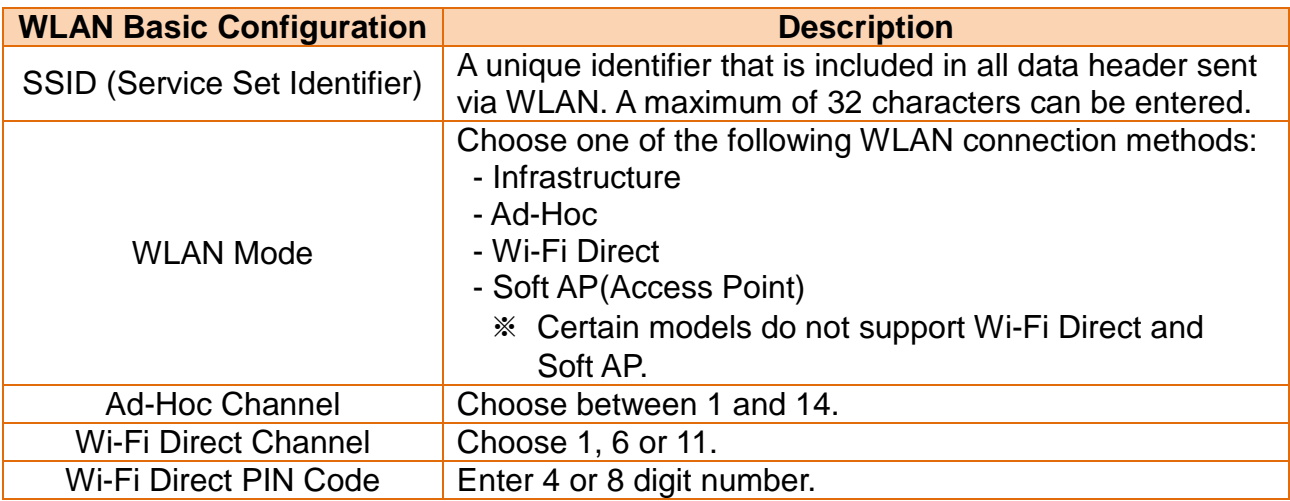

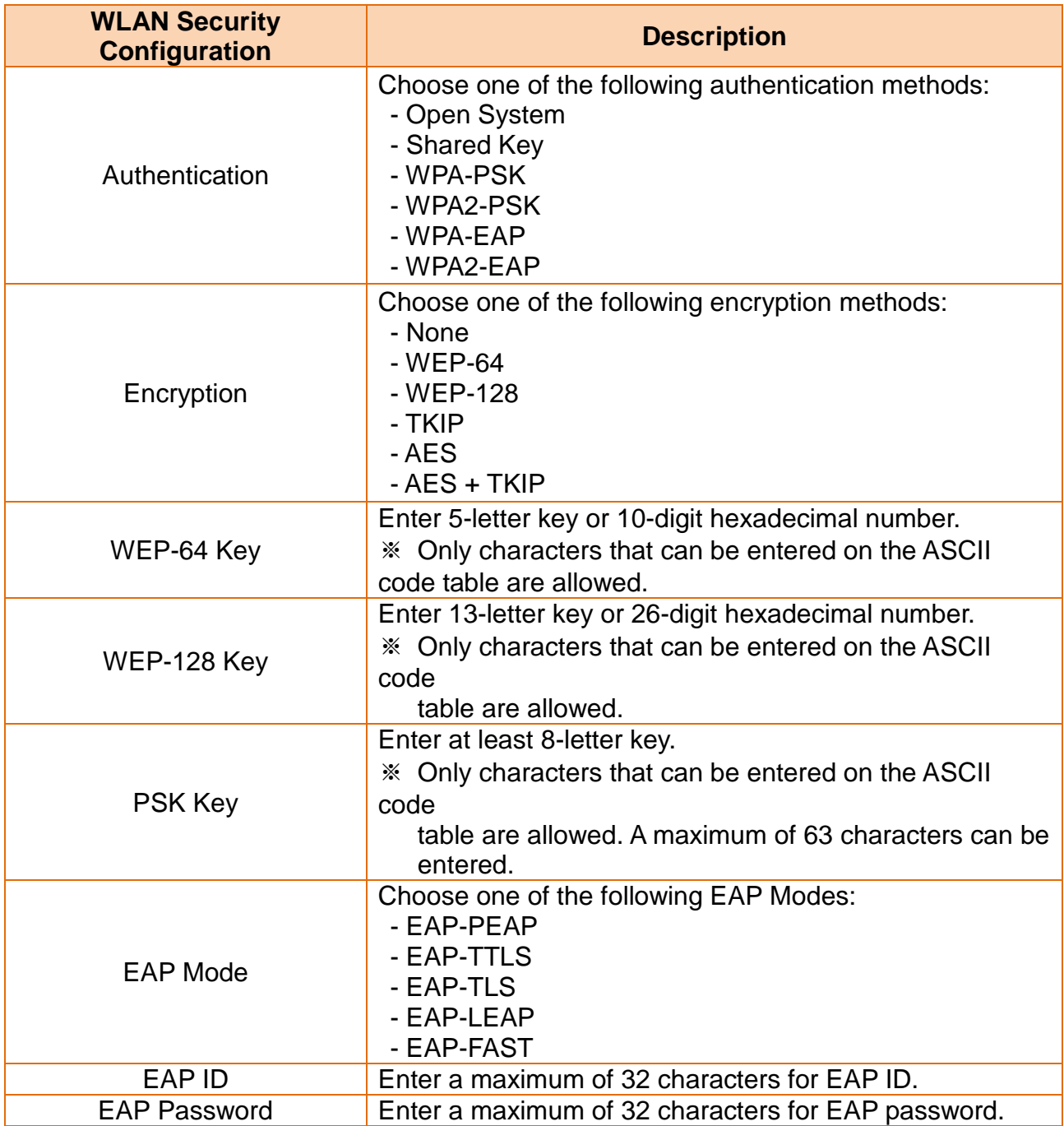

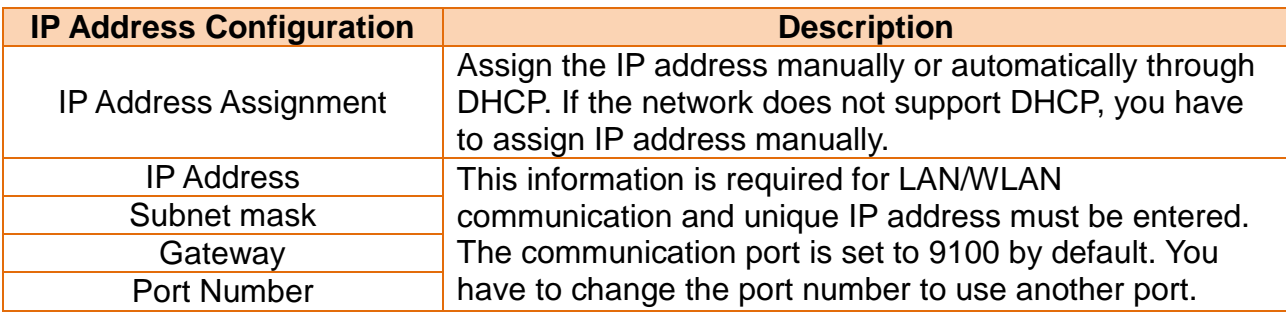

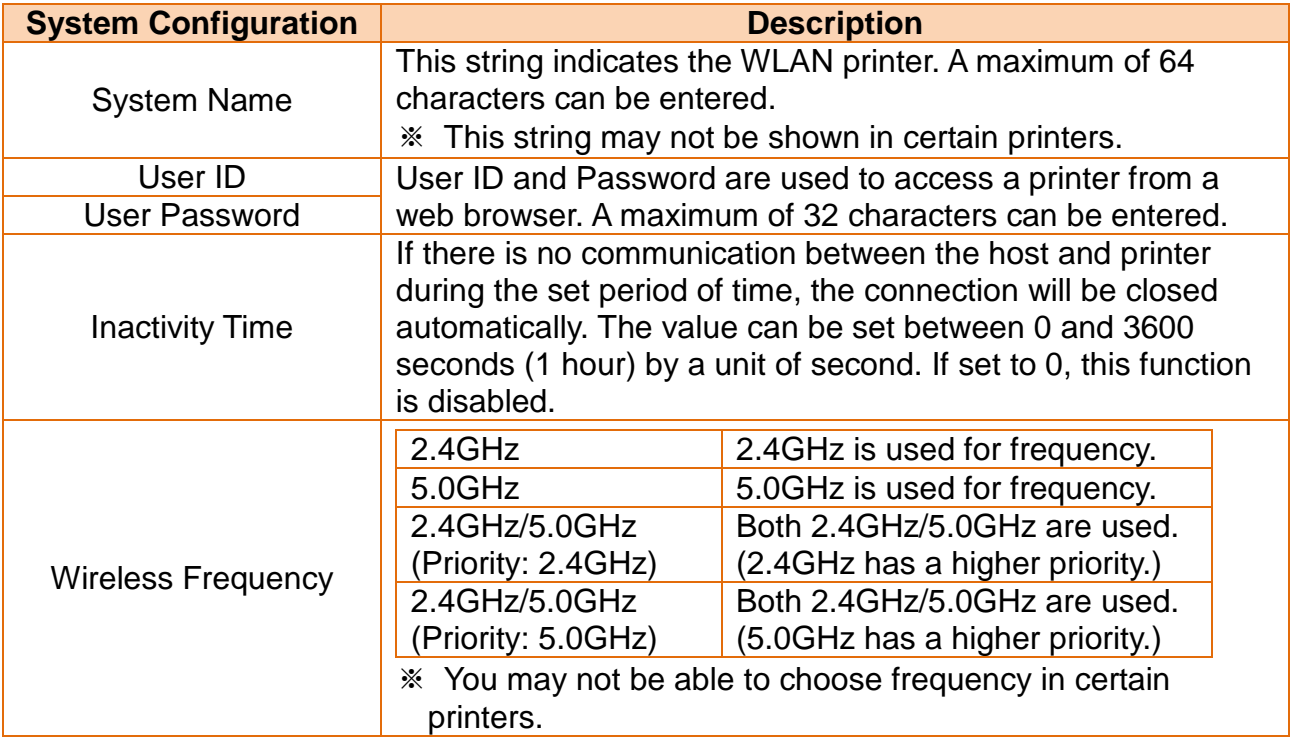

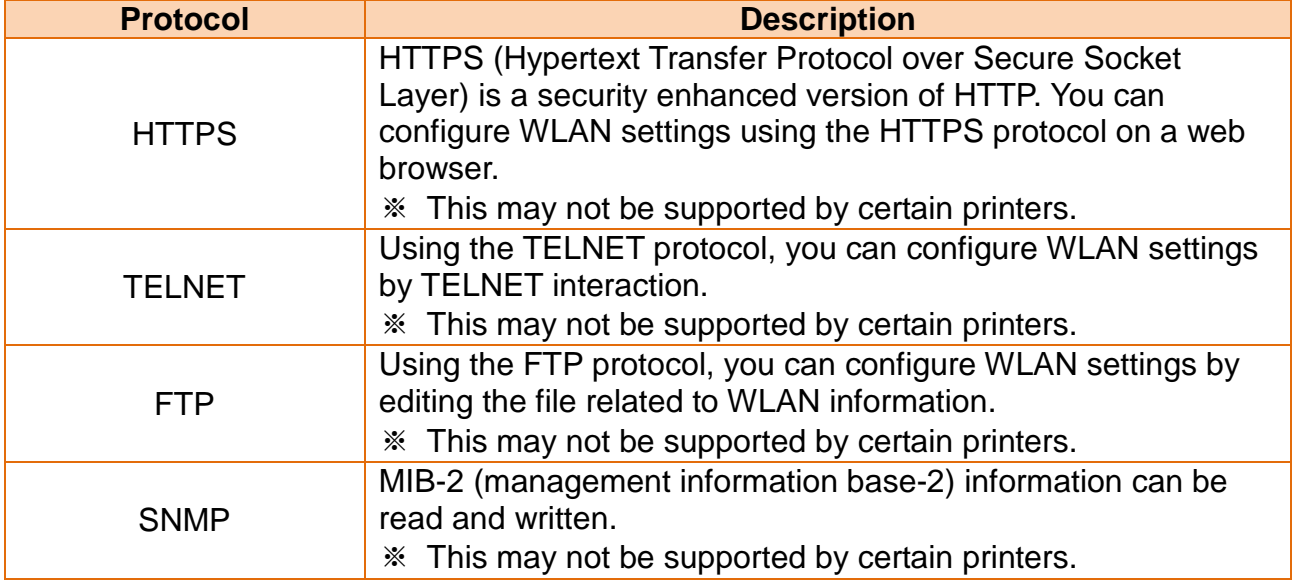

### **Net Configuration Tool**

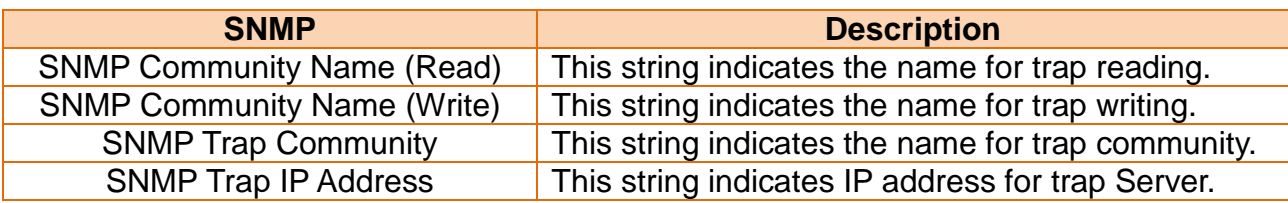

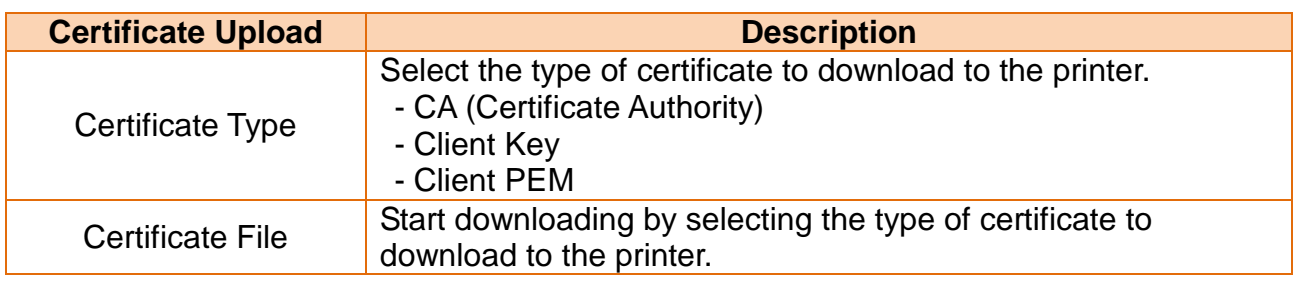

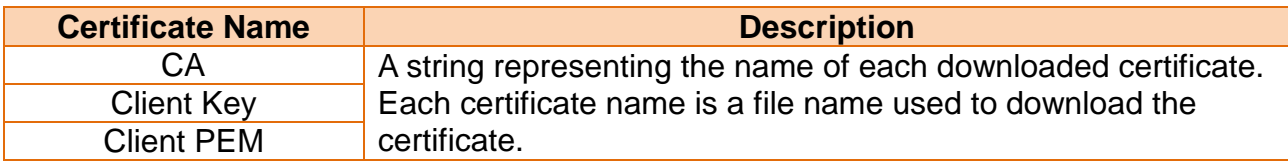

#### <span id="page-16-0"></span>**6-3 Configuration**

1. Check to make sure the printer is switched on. Connect the host to the printer using a serial or USB cable.

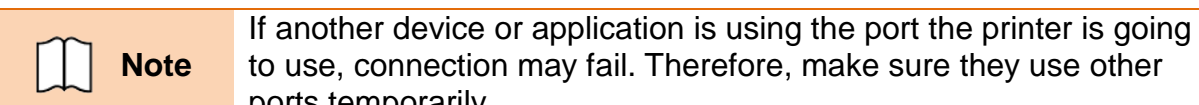

efore, make sure they use other ports temporarily.

- 2. Click the Connect button in the WLAN (Advanced) tab.
- 3. Choose the Interface Type on the Device Connection window and click the Connect button.

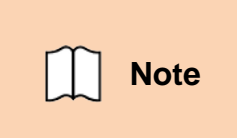

When using a serial cable, check the serial communication settings on the printer and change them to the settings as shown in the image. It takes up to 15 seconds to receive WLAN settings on the printer.

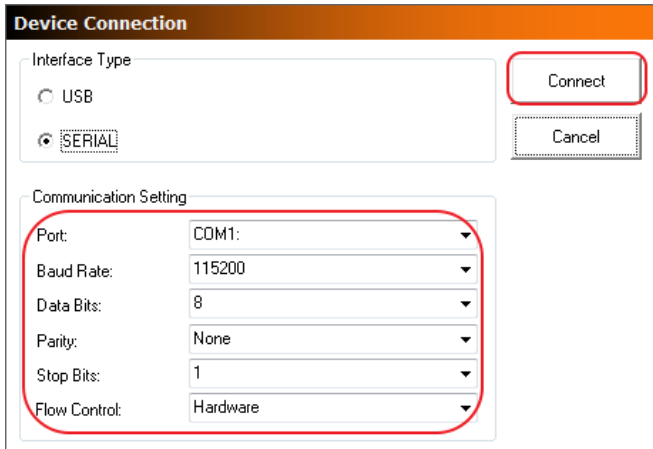

<Serial Interface>

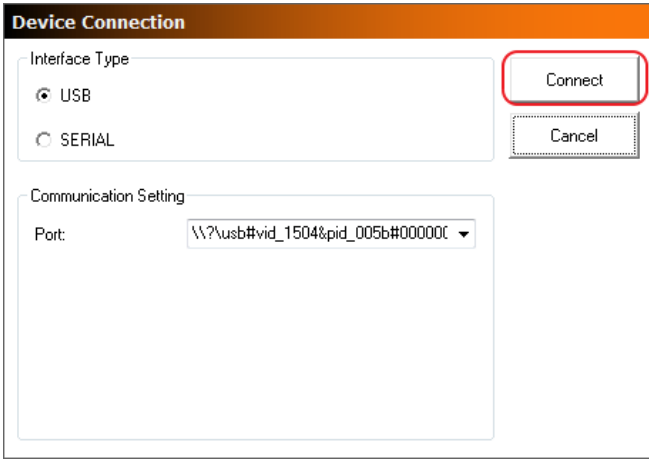

<USB Interface>

- 4. Check the WLAN settings imported from the printer and make necessary changes according to your operating environment.
- 5. Click the Save button to apply the WLAN settings. The message will show up on the screen when the WLAN settings are changed successfully.

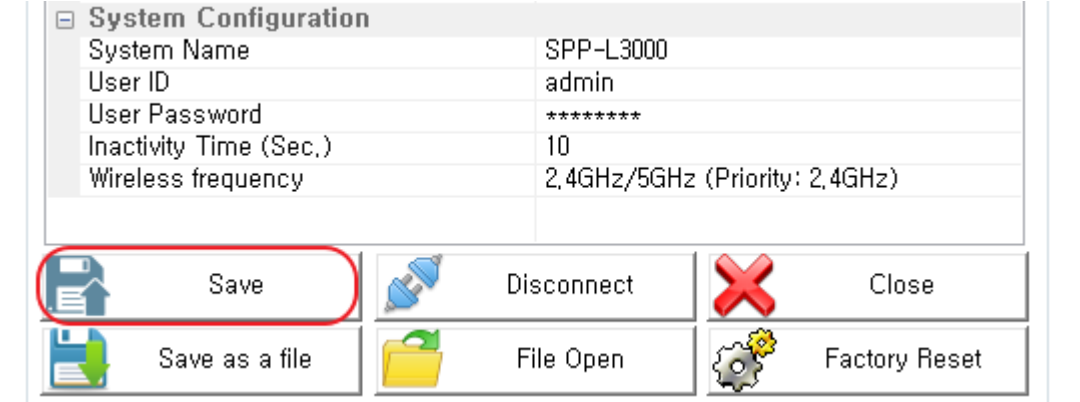

# **Copyright**

© BIXOLON Co., Ltd. All rights reserved.

This user manual and all property of the product are protected under copyright law. It is strictly prohibited to copy, store, and transmit the whole or any part of the manual and any property of the product without the prior written approval of BIXOLON Co., Ltd. The information contained herein is designed only for use with this BIXOLON product. BIXOLON is not responsible for any direct or indirect damages, arising from or related to use of this information.

- The BIXOLON logo is the registered trademark of BIXOLON Co., Ltd.
- All other brand or product names are trademarks of their respective companies or organizations.

BIXOLON Co., Ltd. maintains ongoing efforts to enhance and upgrade the functions and quality of all our products.

In the following, product specifications and/or user manual content may be changed without prior notice.

### **Caution**

Some semiconductor devices are easily damaged by static electricity. You should turn the printer "OFF", before you connect or remove the cables on the rear side, in order to guard the printer against the static electricity. If the printer is damaged by the static electricity, you should turn the printer "OFF".

# **Revision history**

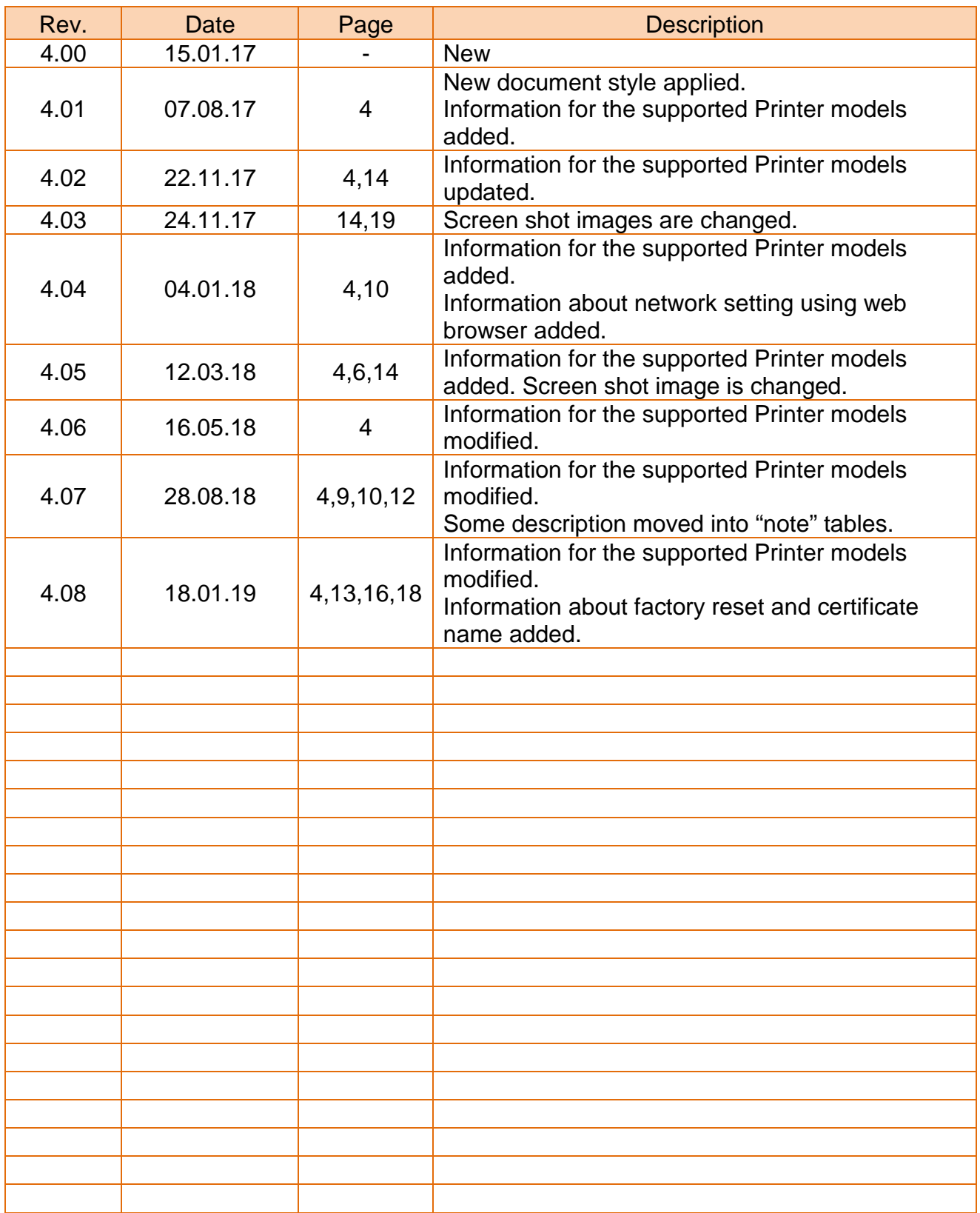